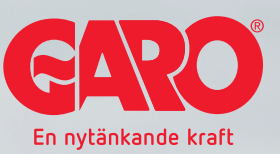

# Uppdatering av laddbox

## Uppkopplat läge

GARO

För att tillfälligt el. permanent ansluta laddboxen till ett nätverk (där inte trådlös anslutning är möjlig) kan en vanlig nätverkskabel anslutas mellan router och RJ45 uttaget i laddboxen. Ett krav är att den anslutna routern delar ut IP adresser automatiskt (via DHCP). Laddboxen kan sedan hittas i nätverket genom att surfa till http://chargebox.webel.se och ange laddboxens serienummer/lösenord eller via routerns webgränssnitt.

#### **NORMAL UPPDATERING VIA INSTÄLLNINGSSIDAN:**

- 1. Koppla upp dator/telefon/platta mot samma router som laddboxen
- 2. Starta en webbläsare och gå till http://chargebox.webel.se och ange laddboxens serienummer/lösenord
- 3. Tryck på inställningar och välj sedan "Sök efter uppdateringar" och följ instruktionerna

#### **MANUELL UPPDATERING:**

- 1. Koppla upp dator el android telefon/platta mot samma router som laddboxen
- 2. Surfa till https://www.webel-online.se/wifi och ladda ner filen
- 3. Starta en webbläsare och gå till http://chargebox.webel.se och ange laddboxens serienummer/lösenord
- 4. Ändra adressen i webläsaren från tex http://192.168.0.100:8080/serialweb/index.jsp till http://192.168.0.100:8080/update
- 5. Tryck på knappen "Välj fil" och välj filen chargebox\_xx.tgz som tidigare laddades ner.
- 6. Klicka på "Update" och vänta tills laddboxen slutfört uppdateringen

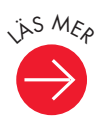

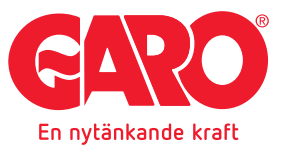

### Istandalone läge

#### **VIA ANDROID TELEFON/PLATTA:**

- 1. Med telefonen/plattan, surfa till https://www.webel-online.se/wifi och ladda ner filen till telefonen (sparas i dokument).
- 2. Koppla upp telefonen mot laddboxen genom att söka efter tillgängliga wifi nät och välja det med namnet GLB<br/>boxens serienummer>
- 3. Med telefonen/plattan uppkopplad mot ladd boxen, starta en webläsare och surfa till http://172.24.1.1:8080/update
- 4. Tryck på knappen "Välj fil" och välj filen charge box\_xx.tgz som tidigare laddades ner.
- 5. Klicka på "Update" och vänta tills laddboxen slutfört uppdateringen

#### **VIA DATOR:**

- 1. Med dator uppkopplad mot internet, surfa till https://www.webel-online.se/wifi och ladda ner filen till tex skrivbordet
- 2. Koppla upp dator mot laddboxen genom att söka efter tillgängliga wifi nät och välja det med nam net GLB<br/>boxens serienummer>
- 3. Med dator uppkopplad mot laddboxen, starta en webläsare och surfa till http://172.24.1.1:8080/update
- 4. Tryck på knappen "Välj fil" och välj filen charge box\_xx.tgz som tidigare laddades ner.
- 5. Klicka på "Update" och vänta tills laddboxen slutfört uppdateringen